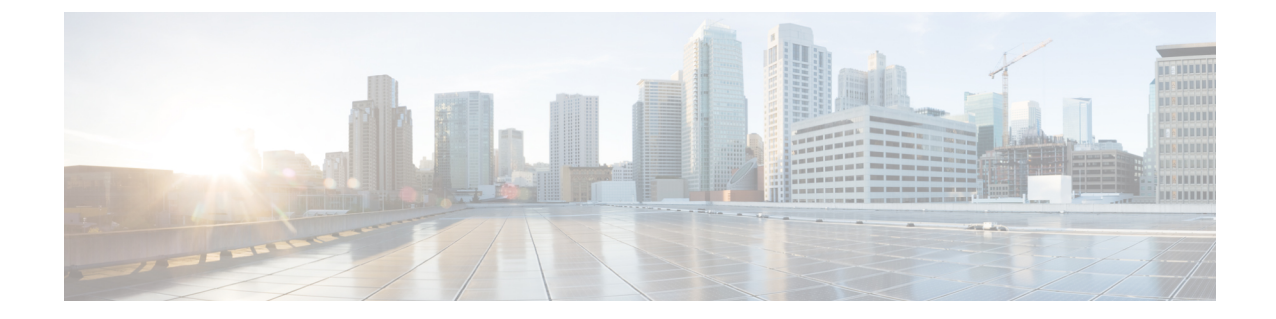

# **IVR** および電話サービスを使用したネイ ティブ電話機の移行

- IVR および電話サービスを使用したネイティブ電話機の移行の概要 (1 ページ)
- 電話機移行の前提条件 (5 ページ)
- セルフプロビジョニング IVR を使用した電話機の移行タスクフロー (5ページ)
- 電話機移行サービスを使用した電話機移行タスクフロー (13 ページ)
- 電話機移行レポートの表示 (17 ページ)
- Cisco Unified CM の管理インターフェイスを使用して電話機を移行 (18 ページ)
- 移行シナリオ (19 ページ)

# **IVR** および電話サービスを使用したネイティブ電話機の 移行の概要

電話機の移行機能は、Unified Communications Manager 特有の、簡単でわかりやすい Cisco IP 電 話移行ソリューションです。廃止または故障した電話機への置き換えコストと複雑さを最小限 に抑えるために使用されます。 このソリューションを使用すると、エンド ユーザまたは管理 者が、簡単なユーザインターフェイスですべての設定を古い電話機から新しい電話機に簡単に 移行できます。 ソリューションは、電話機を移行する次の方法をサポートしています。

- セルフプロビジョニング **IVR** サービスの使用
- 電話移行サービスの使用
- **Cisco Unified CM** の管理インターフェイスの使用

次の表では、さまざまな電話機移行オプションを簡単に比較しています。

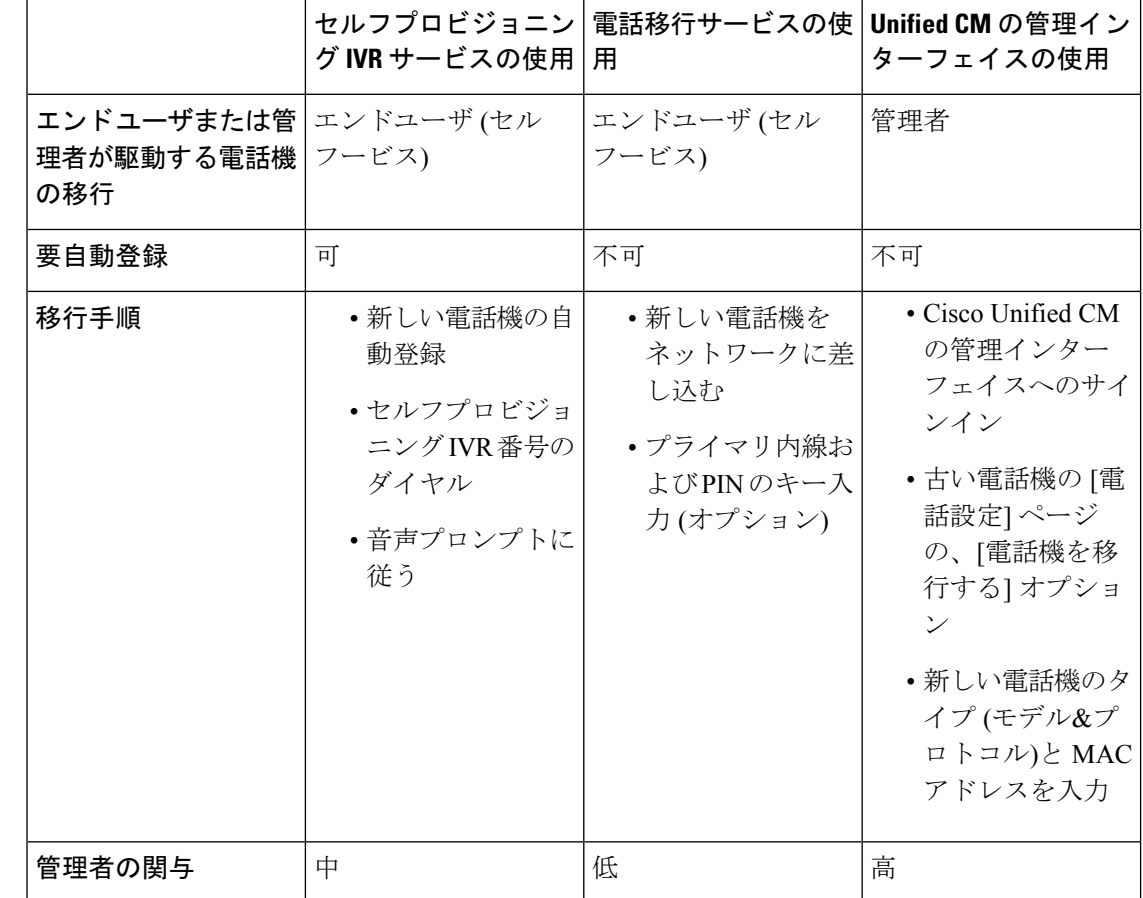

#### 表 **<sup>1</sup> :** 異なる電話機の移行オプションと検討事項

セルフプロビジョニングIVRサービスと電話機移行サービスを使用した電話機の移行では、セ ルフサービスとしてのエンドユーザによる電話機の移行が容易です。管理者は、これらの方法 を使用して、エンド ユーザまたは一般電話機 (ロビー電話機など) に代わって電話機を移行で きます。 (注)

# $\label{eq:1} \bigotimes_{\mathbb{Z}} \mathbb{Z}_{\mathbb{Z}}$

電話の移行中に、エンド ユーザが暗証番号を覚えていない場合は、管理者がエンド ユーザに 対して、必要に応じてセルフ ケア ポータルにログインして暗証番号を変更してください。 (注)

## 電話機移行用の企業パラメータ

移行は、[エンタープライズパラメータの設定]ページで次の2つのパラメータによって異なり ます。

- エンド ユーザに代替電話機をプロビジョニングする場合: 既存の電話機の保持 (デフォル トオプション)の選択、またはそのエンドユーザの既存の電話機の削除を選択できます。 **[**既存の電話機を保持**]**オプションを選択した場合、移行中に古い電話機が移行済みとして マークされ、[電話機の検索とリスト]ページでフィルタリングして移行レポートを生成で きます。
- 管理者が電話移行用に**[**既存の電話機を保持**]**オプションを選択す ると、合計 2 つのライセンスが使われます。つまり、既存の電話 機に対してそれぞれ 1 つのライセンスを、移行用にピックアップ した新しい電話機です。 (注)

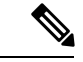

- 電話機の移行中に、管理者が電話機を移行するために **[**既存の電 話機を保持**]** オプションを選択する場合、インターコム DN は新 しいデバイスに 移行されません。 **[**そのエンドユーザに対して既 存の電話機を削除**]** オプションを選択すると、インターコム DN 情報も移行されます。 (注)
	- 移行された電話機のセキュリティ プロファイル: このオプションは、電話機の移行中に、 移行済み電話機に適用されるセキュリティ プロファイルのタイプ (古い電話機はセキュア モード) を決定します。 非セキュア プロファイルを選択すると、デバイスは非セキュア モードになります。
	- 電話機の移行ユーザ **ID** プロンプト: このパラメータは、ユーザがセルフサービス ユーザ ID を使用して電話機の移行を続行できるかどうか、またはプライマリ内線番号を使用で きるかどうかを決定します。 **[**エンドユーザセルフサービスユーザ **ID** を使用**]** オプション を選択した場合、エンド ユーザは、電話の移行を実行する前に、固有のセルフサービス ユーザ ID を入力するようプロンプトされます。 **[**エンドユーザプライマリ内線番号を使 用**]**オプションを選択した場合は、プライマリ内線番号の入力後に電話機を移行できます。 このモードでは、異なるルートパーティションに同じDNが存在する場合、IVRまたは電 話機移行サービスを使用した電話機の移行はできません。

デフォルト値は、**[**エンドユーザ プライマリ内線を使用**]** です。

安全な電話移行を容易にするために、次のStandard UniversalPhoneセキュリティプロファイル テンプレートが追加されています。 古い電話機のセキュリティ プロファイルに基づいて、新 しい電話機は次の新しいプロファイルのいずれかを選択します。

- Universal Device Template セキュリティ プロファイル 非セキュア
- Universal Device Template セキュリティ プロファイル 認証済み
- Universal Device Template セキュリティ プロファイル 暗号化済み
- Universal Device Template セキュリティ プロファイル 暗号化済み Device\_TFTP

• Universal Device Template - セキュリティ プロファイル - 暗号化済み EC 優先

次の表は、電話機の移行後に新しいデバイスのセキュリティプロファイルのマッピングを示し ます。

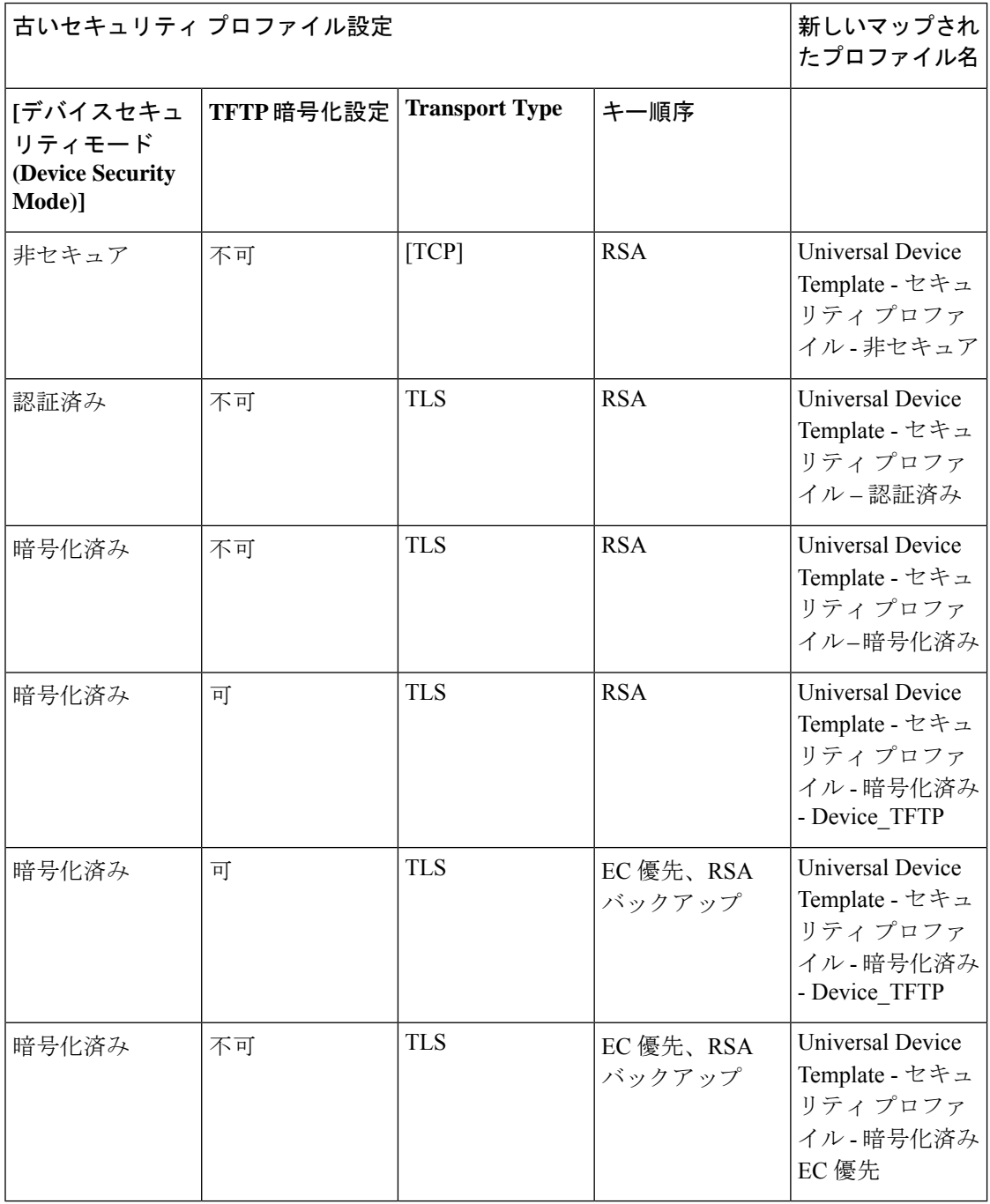

表 **2 :** 電話機のセキュリティ プロファイルの移行データ

# 電話機移行の前提条件

#### セルフプロビジョニング **IVR** の使用

エンドユーザが移行でセルフプロビジョニングを使用できるようにする前に、次の設定を構成 する必要があります。

- 自動登録の有効化
- エンドユーザには、プライマリ内線番号が必要です。プライマリDNが電話機またはデバ イス上で常に回線 1 であることを確認します。
- エンドユーザは、ユニバーサル回線テンプレート、ユニバーサルデバイステンプレート、 および自己プロビジョニングが有効になっているユーザプロファイルまたは機能グループ テンプレートに関連付ける必要があります。
- 適切な「CTI ルートポイント」と「アプリケーションユーザ」の設定が選択されているこ とを確認します。
- セルフプロビジョニングの IVR サービスを有効にします。

#### 電話移行サービスの使用

エンドユーザが移行で電話移行サービスを使用できるようにする前に、次の設定を構成する必 要があります。

- 自動登録の無効化
- エンドユーザには、プライマリ内線番号が必要です。プライマリDNが電話機またはデバ イス上で常に回線 1 であることを確認します。
- サポートされる電話機モデル: 88XX、78XX、8832、および 7832。
- サポートされている電話機のバージョンは、リリース 12.8.1 以上です。

# セルフプロビジョニング **IVR** を使用した電話機の移行タ スクフロー

次のタスク フローを使用して、電話機の移行手順を説明します。

このワークフローを完了すると、セルフプロビジョニングのIVRサービスを設定したり、古い または異常な Cisco IP 電話を移行したり、移行された電話リストを追跡したりすることができ ます。

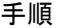

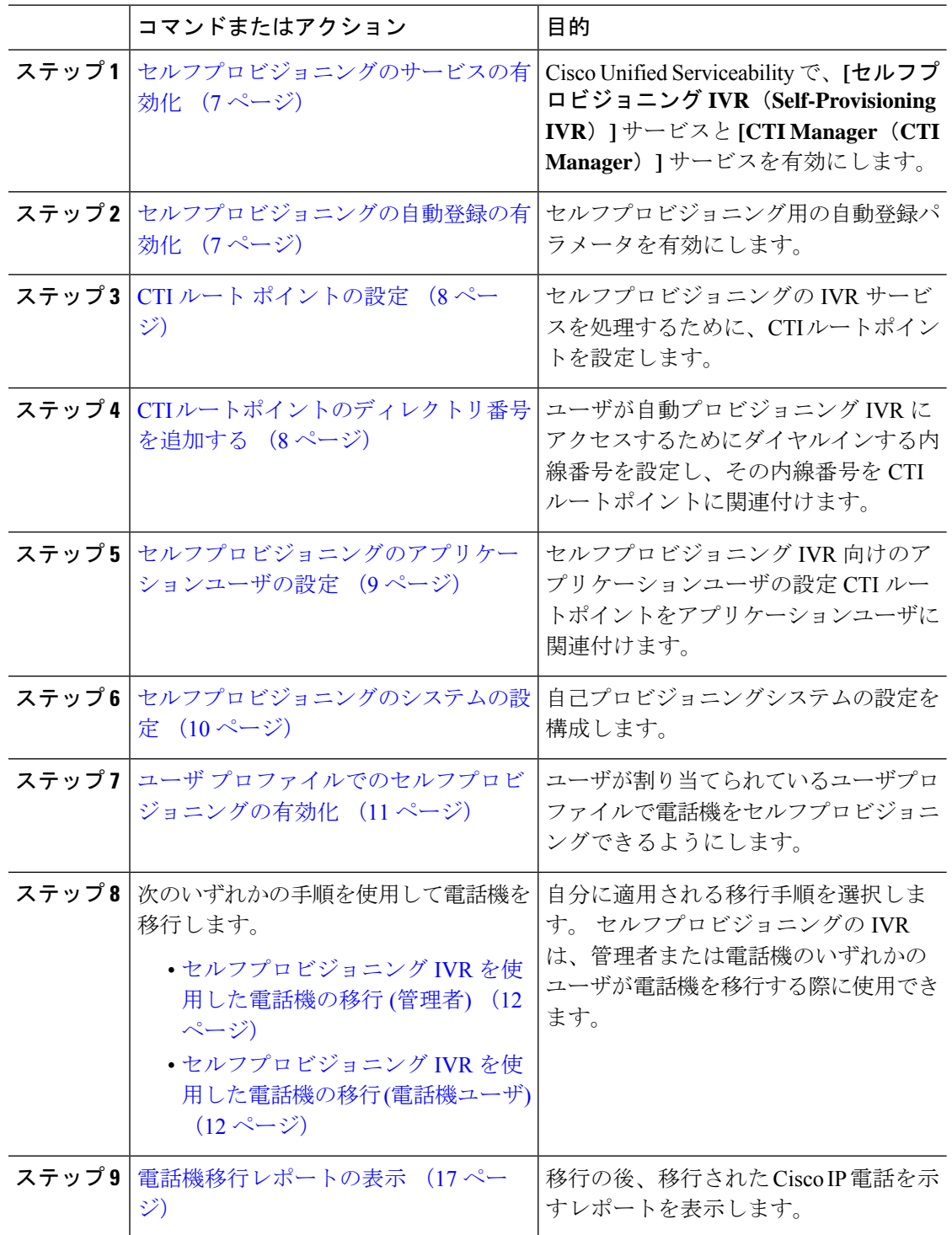

### セルフプロビジョニングのサービスの有効化

セルフプロビジョニング機能をサポートするサービスをアクティブにするには、次の手順を使 用します。 セルフプロビジョニング用 IVR サービスと Cisco CTI Manager サービスの両方が実 行されていることを確認します。

手順

- ステップ **1** Cisco UnifiedServiceability から、**[**ツール(**Tools**)**]** > **[**サービスの有効化(**Service Activation**)**]** を選択します。
- ステップ **2** [サーバ(Server)]ドロップダウン リストからパブリッシャ ノードを選択し、[移動(Go)]を クリックします。
- ステップ **3** [**CM** サービス] で、**Cisco CTI Manager** を確認します。
- ステップ **4 CTI** サービスで、セルフプロビジョニングの **IVR** を確認します。
- ステップ **5 [**保存**]** をクリックします。

### セルフプロビジョニングの自動登録の有効化

セルフプロビジョニングにこの手順を使用するためには、パブリッシャで自動登録パラメータ を設定する必要があります。

- ステップ **1** Cisco Unified CM Administration で、**[**システム(**System**)**]** > **[Cisco Unified CM**(**Cisco Unified CM**)**]** を選択します。
- ステップ **2** パブリッシャノードをクリックします。
- ステップ **3** プロビジョニングされた電話機に適用するユニバーサルデバイステンプレートを選択します。
- ステップ **4** プロビジョニングされた電話機の電話回線に適用するユニバーサル回線テンプレートを選択し ます。
- ステップ5 開始ディレクトリ番号と終了ディレクトリ番号フィールドを使用して、プロビジョニングされ た電話機に適用する一連のディレクトリ番号を入力します。
- ステップ **6 [**この**Cisco Unified CM**では自動登録は無効にする(**Auto-registration Disabled on this Cisco Unified Communications Manager**)**]** チェックボックスをオフにします。
- ステップ7 SIP登録に使用するポートを確認します。ほとんどの場合、ポートをデフォルト設定から変更 する必要はありません。
- ステップ **8 [**保存**]** をクリックします。

### **CTI** ルート ポイントの設定

セルフプロビジョニング IVR 用の CTI ルート ポイントを設定するには、この手順を使用しま す。

手順

- ステップ **1** Cisco Unified CM Administration から、**[**デバイス(**Device**)**]** > **[CTI**ルートポイント(**CTI Route Point**)**]** を選択します。
- ステップ **2** 次のいずれかの手順を実行します。
	- a) [検索 (Find) ]をクリックし、既存の CTI ルート ポイントを選択します。
	- b) [新規追加(Add New)]をクリックして、新しい CTI ルート ポイントを作成します。
- ステップ **3** [デバイス名(Device Name)]フィールドに、ルート ポイントを識別する一意の名前を入力し ます。
- ステップ **4** [デバイスプール(Device Pool)]ドロップダウン リストで、このデバイスのプロパティを指定 するデバイス プールを選択します。
- ステップ **5** [ロケーション(Location)]ドロップダウン リストから、この CTI ルート ポイントの適切なロ ケーションを選択します。
- ステップ **6** [トラステッド リレーポイントを使用(Use Trusted Relay Point)]ドロップダウン リストから、 UnifiedCommunications Managerがこのメディアエンドポイントを使用してトラステッドリレー ポイント(TRP)デバイスを挿入するかどうかを選択します。デフォルト設定では、このデバ イスに関連付けられている共通デバイス設定の設定が使用されます。
- ステップ **7** [CTIルートポイントの設定(CTI Route Point Configuration)]ウィンドウで、残りのフィールド に入力します。 フィールドとその設定の詳細については、オンライン ヘルプを参照してくだ さい。
- ステップ **8 [**保存**]** をクリックします。

### **CTI** ルートポイントのディレクトリ番号を追加する

セルフプロビジョニング用のIVRにアクセスするためにユーザがダイヤルする内線番号を設定 するには、この手順を使用します。この内線を、セルフプロビジョニングに使用するCTIルー トポイントに関連付ける必要があります。

- ステップ **1** Cisco Unified CM 管理(Cisco Unified CM Administration)から**[**デバイス(**Device**)**]** > **[CTI** ルー ト ポイント(**CTI Route Point**)**]** を選択します。
- ステップ **2 [**検索(**Find**)**]**をクリックして、セルフプロビジョニング用に設定したCTIルートポイントを 選択します。
- ステップ **3 [**割り当て(**Association**)**]** で、**[**回線 **[1] -** 新しい **DN** の追加(**Line [2] – Add a new DN**)**]** をク リックします。 [電話番号の設定(Directory Number Configuration)]ウィンドウが表示されます。
- ステップ **4 [**ディレクトリ番号**]**フィールドで、セルフプロビジョニングの IVR サービスにアクセスするた めにユーザにダイヤルする内線番号を入力します。
- ステップ **5 [**保存**]** をクリックします。
- ステップ **6 [**ディレクトリ番号設定(**DirectoryNumberConfiguration**)**]**ウィンドウの残りのフィールドに 入力します。 フィールドとその設定の詳細については、オンライン ヘルプを参照してくださ い。
- ステップ **7 [**保存**]** をクリックします。

## セルフプロビジョニングのアプリケーションユーザの設定

セルフプロビジョニング IVR 用にアプリケーション ユーザを設定し、アプリケーション ユー ザに作成した CTI ルーティング ポイントを関連付ける必要があります。

- ステップ **1** Cisco UnifiedCM Administrationから、**[**ユーザ(**User**)**]** > **[**アプリケーションユーザ(**Application User**)**]** を選択します。
- ステップ **2** 次のいずれかの手順を実行します。
	- a) 既存のアプリケーション ユーザを選択するには、[検索 (Find) ]をクリックして、アプリ ケーション ユーザを選択します。
	- b) 新しいアプリケーション ユーザを作成するには、[新規追加] をクリックします。
- ステップ **3** [ユーザ ID(User ID)]テキスト ボックスに、アプリケーション ユーザの一意の名前を入力し ます。
- ステップ **4** アプリケーション ユーザの [BLF プレゼンス グループ(BLF Presence Group)]を選択します。
- ステップ **5** アプリケーション ユーザに作成した CTI ルーティング ポイントを関連付けるには、次の手順 を実行します。
	- a) 作成したCTIルーティングポイントが、「使用可能なデバイス (Available Devices) 1リスト ボックスに表示されない場合は、[別のルート ポイントを検索 (Find More Route Points)] をクリックします。
		- 作成した CTI ルーティング ポイントが、使用可能なデバイスとして表示されます。
	- b) [使用可能なデバイス(Available Devices)]リストで、セルフプロビジョニング用に作成し た CTI ルート ポイントを選択し、下向き矢印をクリックします。 CTI ルート ポイントが [制御するデバイス(Controlled Devices)]リストに表示されます。
- ステップ **6** [アプリケーション ユーザの設定(Application User Configuration)]ウィンドウの他のフィール ドを設定します。 フィールドとその設定の詳細については、オンライン ヘルプを参照してく ださい。

ステップ **7 [**保存**]** をクリックします。

# セルフプロビジョニングのシステムの設定

システムをセルフプロビジョニング用に設定するには、次の手順を使用します。セルフプロビ ジョニングは、ネットワーク内のユーザが管理者に連絡をとらずにIVRシステムを介して自分 のデスクフォンを追加できる機能を提供します。

セルフプロビジョニング機能を使用するには、エンド ユーザのユーザ プロファイルでも該当 機能を有効にする必要があります。 (注)

- ステップ **1** Cisco Unified CM Administration から、**[**ユーザ管理(**User Management**)**]** > **[**セルフプロビジョ ニング(**Self-Provisioning**)**]** を選択します。
- ステップ **2** セルフプロビジョニング IVR でエンド ユーザを認証するかどうかを設定するには、次のオプ ション ボタンのいずれかをクリックします。
	- [認証が必要(Require Authentication)]:セルフプロビジョニングIVRを使用するには、エ ンドユーザが自分のパスワード、PIN、またはシステム認証コードを入力する必要があり ます。
	- [認証は必要なし (No Authentication Required) 1:エンドユーザは認証なしでセルフプロビ ジョニング IVR にアクセスできます。
- ステップ **3** セルフプロビジョニング IVR で認証を要求するように設定されている場合、次のオプション ボタンのいずれかをクリックして、IVR がエンド ユーザを認証する方法を設定します。
	- [エンド ユーザのみを認証 (Allow authentication for end users only) ] : エンド ユーザは自分 のパスワードまたは PIN を入力する必要があります。
	- [ユーザ(Password/PIN の入力) および管理者(認証コードの入力)を認証(Allow authentication for users (via Password/PIN) and Administrators (via Authentication Code)) ]: ンド ユーザは認証コードを入力する必要があります。 このオプションを選択した場合、 認証コードとして、0から20桁までの整数を [認証コード (Authentication Code) ]テキス トボックスに入力します。
- ステップ **4** [IVR 設定(IVR Settings)]のリストボックスから、矢印を使用して IVR プロンプトで使用する 言語を選択します。使用可能な言語は、システムにインストールした言語パックによって異な ります。 追加の言語パックをダウンロードするには、cisco.com のダウンロード セクションを 参照してください。
- ステップ **5** [CTIルートポイント(CTI Route Points)]ドロップダウン リストから、セルフプロビジョニン グ IVR 用に設定した CTI ルート ポイントを選択します。

ステップ **6** [アプリケーションユーザ(Application User)]ドロップダウン リストから、セルフプロビジョ ニング用に設定したアプリケーション ユーザを選択します。

ステップ **7 [**保存**]** をクリックします。

### ユーザ プロファイルでのセルフプロビジョニングの有効化

ユーザが電話をセルフプロビジョニングできるようにするには、その機能が割り当てられてい るユーザプロファイルで有効になっている必要があります。

ユーザが使用しているユーザ プロファイルがわからない場合は、[エンドユーザの設定(End User Configuration) 1ウィンドウでユーザの設定を開き、[ユーザプロファイル (User Profile) 1 フィールドで正しいプロファイルを確認できます。

#### 手順

- ステップ **1** Cisco Unified CM Administration から、[ユーザ管理(User Management)] > [ユーザ設定(User Settings)] > [ユーザプロファイル(User Profile)]を選択します。
- ステップ **2 [**検索(**Find**)**]**をクリックして、ユーザが割り当てられているユーザプロファイルを選択しま す。
- ステップ **3** そのユーザプロファイルにユニバーサル回線テンプレートとユニバーサルデバイステンプレー トを割り当てます。
- ステップ **4** セルフプロビジョニング用のユーザの設定
	- [エンドユーザに自分の電話のプロビジョニングを許可(Allow End User to Provision their own phones)]チェックボックスをオンにします。
	- ユーザがプロビジョニングできる電話機の数の制限を入力します。デフォルトは10です。
	- ユーザがセルフプロビジョニングを使用して以前に割り当てられた電話機を無効にしたい 場合は、古いデバイスのエンド ユーザに関連付けられているユーザ プロファイル ページ で、別のエンド ユーザに割り当てられている電話機の **[**別のエンドユーザーにすでに割り 当てられている電話のプロビジョニングを許可する**]** 設定を確認します。 以前に割り当て られた電話機をユーザが再割り当てできるのは、古いデバイスに関連付けられているユー ザプロファイル内でこのチェックボックスをオンにした場合のみです。

ステップ **5 [**保存**]** をクリックします。

### 電話機移行タスク

セルフプロビジョニング認証をセットアップした後、次の手順を実行して電話機を移行しま す。

<sup>(</sup>注)

#### セルフプロビジョニング **IVR** を使用した電話機の移行 **(**管理者**)**

管理者はこの手順を使用して、エンドユーザの代わりに Cisco IP 電話を移行したり、一般的な 電話機 (ロビーフォンなど) を移行したりできます。

#### 始める前に

移行を進める前に、古い電話機が「未登録」状態になっていることを確認します。新しい電話 機をネットワークに接続して、電話機が登録されてから移行タスクを実行することができま す。 移行が正常に完了すると、デバイスはユーザの電話設定データに再登録されます。

#### 手順

- ステップ **1** セルフプロビジョニングのIVRに割り当てられている内線番号を新しい電話機からダイヤルし ます。
- ステップ **2 2** を 押すと、既存の電話機が置き換え可能です。
- ステップ **3** エンドユーザの電話機または共通の電話のプライマリ内線番号の後にポンドキー(**#**)を入力し ます。
- ステップ **4** 認証コードの後にポンド キー (**#**) を入力 します 。

移行は、認証が正常に行われた後に開始されます。移行の後、電話機は、エンドユーザの古い 電話から移行された設定で再起動します。

### セルフプロビジョニング **IVR** を使用した電話機の移行 **(**電話機ユーザ**)**

電話機のユーザはこの手順を使用して、新しい Cisco IP 電話に移行できます。

#### 始める前に

移行を進める前に、古い電話機が「未登録」状態になっていることを確認します。新しい電話 機をネットワークに接続して、電話機が登録されてから移行タスクを実行することができま す。 移行が正常に完了すると、デバイスはユーザの電話設定データに再登録されます。

#### 手順

- ステップ **1** セルフプロビジョニングの IVR に割り当てられている内線番号を新しいCisco IP 電話からダイ ヤルします。
- ステップ **2 2** を 押すと、既存の電話機が置き換え可能です。
- ステップ **3** 電話機のプライマリ内線番号の後にポンド キー(**#**)を入力します。
- ステップ **4** ポンド キー (**#**) の後に PIN を入力します。

移行は、認証が正常に行われた後に開始されます。移行が正常に実行された後、電話機は古い 電話から移行された設定で再実行されます。

電話機を別のユーザに割り当てる場合、管理者がユーザの **[**ユーザ プロファイル ウィンドウで別のエンドユーザに割り当てられている電話機のプロビジョニングを 許可**]**オプションが有効になっている場合、電話機のユーザは電話機を再プロビジョ ニングできます。 このオプションについて管理者に問い合わせてください。 (注)

# 電話機移行サービスを使用した電話機移行タスクフロー

次のタスク フローを使用して、電話機移行サービスを使用した電話機の移行手順を説明しま す。

このワークフローを完了すると、古いまたは異常な Cisco IP 電話を移行したり、移行された電 話リストを追跡したりすることができます。

手順

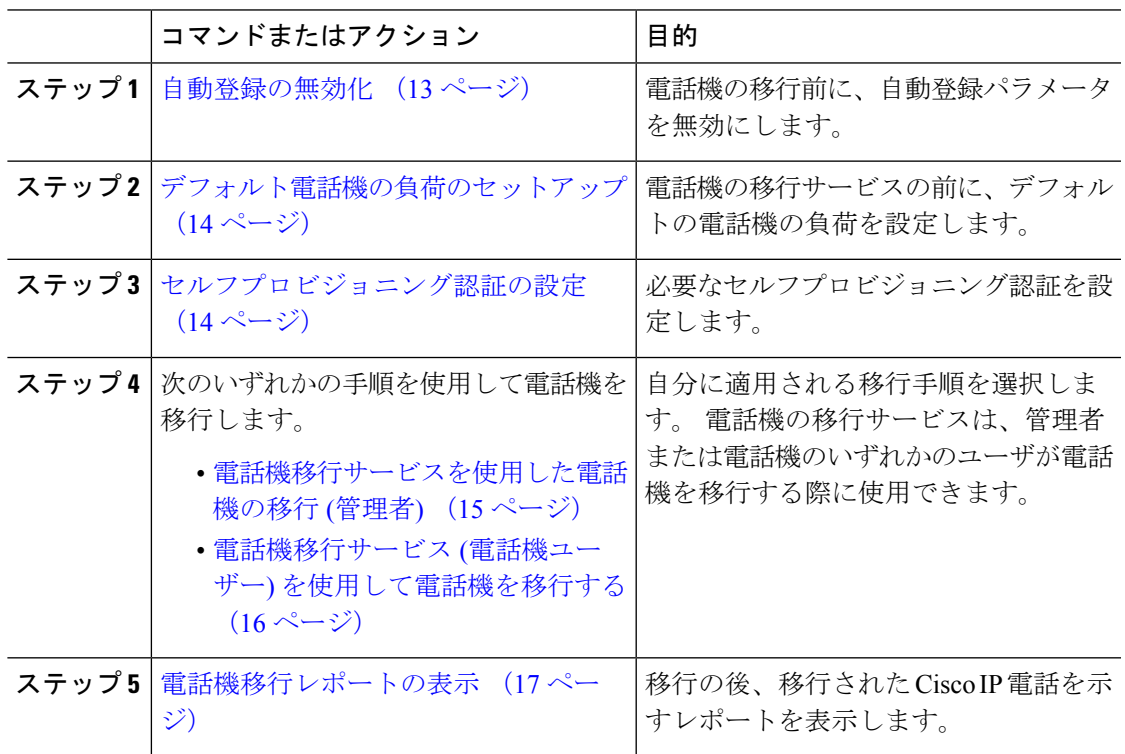

### 自動登録の無効化

電話機移行サービスを使用するには、自動登録を無効にする必要があります。

#### 手順

- ステップ **1** Cisco Unified CM Administration で、**[**システム**] > [Cisco Unified CM]** を選択します。
- ステップ **2** パブリッシャノードをクリックします。
- ステップ **3 [**この**Cisco Unified Communications Manager** では自動登録は無効にする**]** チェックボックスを オンにします。
- ステップ **4** SIP登録に使用するポートを確認します。ほとんどの場合、ポートをデフォルト設定から変更 する必要はありません。

ステップ **5 [**保存**]** をクリックします。

### デフォルト電話機の負荷のセットアップ

電話機の移行サービスの前にデフォルトの電話機の負荷を設定するには、次の手順を使用しま す。

#### 手順

- ステップ **1** Cisco Unified CM Administration から、**[**デバイス**] > [**デバイスの設定**] > [**デバイスのデフォルト**]** を選択します。
- ステップ **2** 移行に必要な電話機モデルを選択します。
- ステップ **3** 電話機の負荷を入力し、電話機の負荷の**[**負荷の入れ替え**]**ボタンをクリックしてデフォルトの 電話機の負荷になるようにします。
- ステップ **4 [**保存**]** をクリックします。

### セルフプロビジョニング認証の設定

電話機移行サービスは、セルフ プロビジョニング システム設定を使用して、電話機を移行す る前にユーザを認証します。

- ステップ **1** Cisco Unified CM Administration から、**[**ユーザ管理(**User Management**)**]** > **[**セルフプロビジョ ニング(**Self-Provisioning**)**]** を選択します。
- ステップ **2** セルフ プロビジョニングでエンド ユーザを認証するかどうかを設定するには、次のオプショ ン ボタンのいずれかをクリックします。
	- •認証が必要:セルフ プロビジョニングを使用するには、エンド ユーザが自分のパスワー ド、PIN、またはシステム認証コードを入力する必要があります。
- 認証は必要なし:エンド ユーザは認証なしでセルフ プロビジョニング オプションにアク セスできます。
- ステップ **3** セルフ プロビジョニング機能で認証を要求するように設定されている場合、次のオプション ボタンのいずれかをクリックして、セルフ プロビジョニング オプションがエンド ユーザを認 証する方法を設定します。
	- [エンド ユーザのみを認証(Allow authentication for end users only)]:エンド ユーザは自分 のパスワードまたは PIN を入力する必要があります。
	- [ユーザ (Password/PIN の入力) および管理者 (認証コードの入力) を認証 (Allow authentication for users (via Password/PIN) and Administrators (via Authentication Code)) ]: エ ンド ユーザは認証コードを入力する必要があります。 このオプションを選択した場合、 認証コードとして、0から20桁までの整数を [認証コード (Authentication Code) ]テキス トボックスに入力します。

ステップ **4 [**保存**]** をクリックします。

### 電話機移行タスク

セルフプロビジョニング認証をセットアップした後、次の手順を実行して電話機を移行しま す。

### 電話機移行サービスを使用した電話機の移行 **(**管理者**)**

管理者はこの手順を使用して、エンドユーザの代わりに Cisco IP 電話を移行したり、一般的な 電話機 (ロビーフォンなど) を移行したりできます。

#### 始める前に

移行を進める前に、古い電話機が「未登録」状態になっていることを確認します。新しい電話 機をネットワークに接続し、電話機の移行またはプロビジョニングのプロンプトが表示される まで待機して、移行プロセスを開始できます。移行が正常に完了すると、デバイスはユーザの 電話設定データに再登録されます。

#### 手順

ステップ **1** 新しい Cisco IP 電話をネットワークに接続します。

- ステップ **2** オプション **2** を選択します。
	- 管理者がアクティベーションコードベースのデバイスの導入準備または電話機の移 行を設定していない場合、Unified Communications Manager の 11.5(1)SU8 バージョ ンでアクティベーションコードをサポートしていない場合、電話機にはプライマリ 内線番号を入力する画面が表示されます。 (注)

ステップ **3** お使いの電話機のプライマリ内線番号を入力します。

ステップ **4** 認証コードを入力します。

移行は、認証が正常に行われた後に開始されます。移行が正常に実行された後、電話機は古い 電話から移行された設定で再実行されます。

- [デバイスのデフォルト設定] ページの **[**自動登録] として **[**オンプレミスの導入準備 方式**]** オプションが選択されているシナリオを検討してください。 電話機の移行の 実行中に、エラーメッセージが表示されたときに **[EXIT]** ボタンまたは **[BACK]** ボ タンのいずれかを押すと、予想される遅延の後、最初の電話機移行画面に直接移動 します。 この遅延は、電話機が Unified CM に再登録しようとして、Unified Communications Manager サーバで自動登録が無効になっている場合に発生します。 (注)
- 同じプライマリ内線を持つユーザ用のデバイスが複数ある場合、ユーザは、移行す るデバイスを選択するように求めます。 詳細については、電話機の移行サービス: 複数のデバイスを割り当てられたユーザー (19 ページ) を参照してください。 (注)

### 電話機移行サービス **(**電話機ユーザー**)** を使用して電話機を移行する

電話機のユーザはこの手順で、非 IVR 方式を使用して新しい Cisco IP 電話に移行できます。 電話機をネットワークに接続すると、電話機は起動して設定を試行します。デフォルトの電話 機負荷から、ユーザは [新しい電話機のプロビジョニング] または [既存の電話機の置き換え] のいずれかを選択するオプションを選択できます。

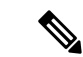

(注) エンド ユーザは、古いデバイスの所有者である場合にのみ移行を実行する必要があります。

#### 始める前に

移行を進める前に、古い電話機が「未登録」状態になっていることを確認します。新しい電話 機をネットワークに接続し、電話機の移行またはプロビジョニングのプロンプトが表示される まで待機して、移行プロセスを開始できます。移行が正常に完了すると、デバイスはユーザの 電話設定データに再登録されます。

#### 手順

ステップ **1** 新しい Cisco IP 電話をネットワークに接続します。

- ステップ **2** オプション **2** を選択します。
	- 管理者がアクティベーションコードベースのデバイスの導入準備または電話機の移 行を設定していない場合、Unified Communications Manager の 11.5(1)SU8 バージョ ンでアクティベーションコードをサポートしていない場合、電話機にはプライマリ 内線番号を入力する画面が表示されます。 (注)

ステップ **3** お使いの電話機のプライマリ内線番号を入力します。

ステップ **4 PIN** を入力します。

移行は、認証が正常に行われた後に開始されます。移行が正常に実行された後、電話機は古い 電話から移行された設定で再実行されます。

- [デバイスのデフォルト設定] ページの **[**自動登録] として **[**オンプレミスの導入準備 方式**]** オプションが選択されているシナリオを検討してください。 電話機の移行の 実行中に、エラーメッセージが表示されたときに **[EXIT]** ボタンまたは **[BACK]** ボ タンのいずれかを押すと、予想される遅延の後、最初の電話機移行画面に直接移動 します。 この遅延は、電話機が Unified CM に再登録しようとして、Unified Communications Manager サーバで自動登録が無効になっている場合に発生します。 (注)
- 同じプライマリ内線を持つユーザ用のデバイスが複数ある場合、ユーザは、移行す るデバイスを選択するように求めます。 詳細については、電話機の移行サービス: 複数のデバイスを割り当てられたユーザー (19 ページ) を参照してください。 (注)

### 電話機移行サービス **COP** ファイル

11.5 (1) から 11.5(1)SU7 まで Unified Communications Manager の任意のバージョンを実行してい る場合は、電話機移行サービス COP ファイル(ciscocm-migration-service-11-5-1.zip)をインス トールして、ネイティブ電話移行機能のサポートを受け取ります。

COP ファイルのインストールの一部として、Unified Communications Manager で「Tftp restart」 サービスが自動的に実行されます。

- (注)
- Phone Migration Service COP ファイルのインストール後に Unified CM をアップグレードする場 合は、必ず、Unified CM サーバをネイティブ フォン移行機能をネイティブ サポートしている リリース バージョンにアップグレードしてください。

# 電話機移行レポートの表示

移行されたすべての Cisco IP 電話のリストを表示するには、この手順を使用します。

- ステップ **1** [Cisco Unified CM Administration] で、**[**デバイス(**Device**)**] > [**電話(**Phone**)**]** の順に選択しま す。
- ステップ **2** [電話機の検索とリスト] ページで、**[**電話機検索**]** ドロップダウン リストから **[**移行**(**古い電話 機**)]** を選択します。
- ステップ **3 [**検索**(Find)]** をクリックします。

移行したすべての古いデバイスのリストを表示できます。 このリストが入力されるのは、[エ ンタープライズ パラメータ] ページで **[**既存の電話機を保持する**]** オプションが設定されている 場合のみです。

# **CiscoUnifiedCM**の管理インターフェイスを使用して電話 機を移行

Cisco Unified CM の管理インターフェイスの **[**電話テンプレート**(Phone Template)]** または **[**電話 タイプ**(**およびプロトコル**)**]オプションのいずれかを使用して電話機を移行するには、この手順 を使用します。

#### 手順

- ステップ **1** [電話の検索と一覧表示(Find andListPhones)]ウィンドウ(**[**デバイス**>**電話**]**で、移行するCisco IP 電話の設定を検索します。
- ステップ **2** 移行する Cisco IP 電話の [電話の設定(Phone Configuration)] ウィンドウで、**[**関連リンク**(Related Links)]** ドロップダウン リストから **[**電話機の移行 **(Migrate Phone)]** を選択します。
- ステップ **3** 次のオプションを使用して、電話機を移行できます。
	- a) **[**電話 テンプレート**(Phone Template)]**: 電話機の設定を移行する電話機モデルの電話機テン プレートを選択します。
	- b) **[**電話機のタイプ**(**およびプロトコル**)]**: 電話機の設定を移行する Cisco IP 電話モデルを選択 します。
- ステップ **4** 設定を移行する新しい Cisco Unified IP 電話の **MAC** アドレスを入力します。
- ステップ **5 (**オプション**)**新しい電話の説明を入力します。移行の検討事項と設定の詳細については、*Cisco Unified CM* の管理のオンラインヘルプ ページ を参照してください。
- ステップ **6 [**保存**]** をクリックします。

新しい電話機は機能が失われる可能性があるという警告メッセージが表示されたら、**[OK]** を クリックします。 移行後、新しいデバイスは古い電話機の設定を継承します。

# 移行シナリオ

### 共有電話を使用している電話機

旧バージョンの電話機にプライマリDNと複数のデバイスが共有されている場合を考えてみま しょう。これらのデバイスは、同じユーザまたは複数のユーザによって所有されている可能性 があります。 共有回線を使用してセルフプロビジョニング IVR または電話機移行サービスの 方法で古い電話機を新しい Cisco IP Phone で移行しようとするときに、DN を回線 1 として持 つデバイスを所有しているユーザにのみ移行を実行できます。ここで、共有回線の機能設定 は、電話機の移行後に引き継がされます。

古い電話機が共有回線機能をサポートしていない場合、古い電話機の移行後に古い電話機の回 線が削除されます。新しい電話機は、電話機を移行した後も古い電話機の回線を保持します。

### プロキシ **TFTP** 上で実行されている電話機の移行サービス

電話機移行サービスを使用したネイティブの電話機の移行は、シスコプロキシTFTPサーバの 導入モデルをサポートします。

プロキシTFTP上で実行されている電話機移行サービスは、すべてのリモートクラスタ上のプ ライマリ内線番号を検索し、電話機の移行を完了するために、その電話機を自宅またはローカ ルの電話機移行サービスにリダイレクトします。

プロキシ セットアップ環境では、Unified Communications Manager サーバは、リモート クラス タ内で同じ DN を持つデバイスを検索します。 オフ クラスタの 1 つにも同じ DN を持つ登録 済みまたは未登録の状態のデバイスが複数存在する場合、その特定のオフクラスタからのデバ イスは、電話機の移行とは見なされません。 これは、リリース 11.5(1)SU8 では既知の制限で す。

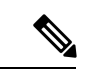

プロキシ TFTP で移行が正常に実行された後、電話機は古い電話から移行された設定で再実行 されます。移行が成功した後、電話機を再起動するには2回のリセットサイクルが必要である ことに注意してください。 (注)

### 電話機の移行サービス**:** 複数のデバイスを割り当てられたユーザー

移行用のプライマリ内線が同じユーザ用のデバイスが複数ある場合は、移行するデバイスを選 択するように求めるプロンプトが表示されます。

次の表に、考えられるさまざまな移行シナリオを示します。

#### 表 **3 :** デバイスの一覧と移行のシナリオ

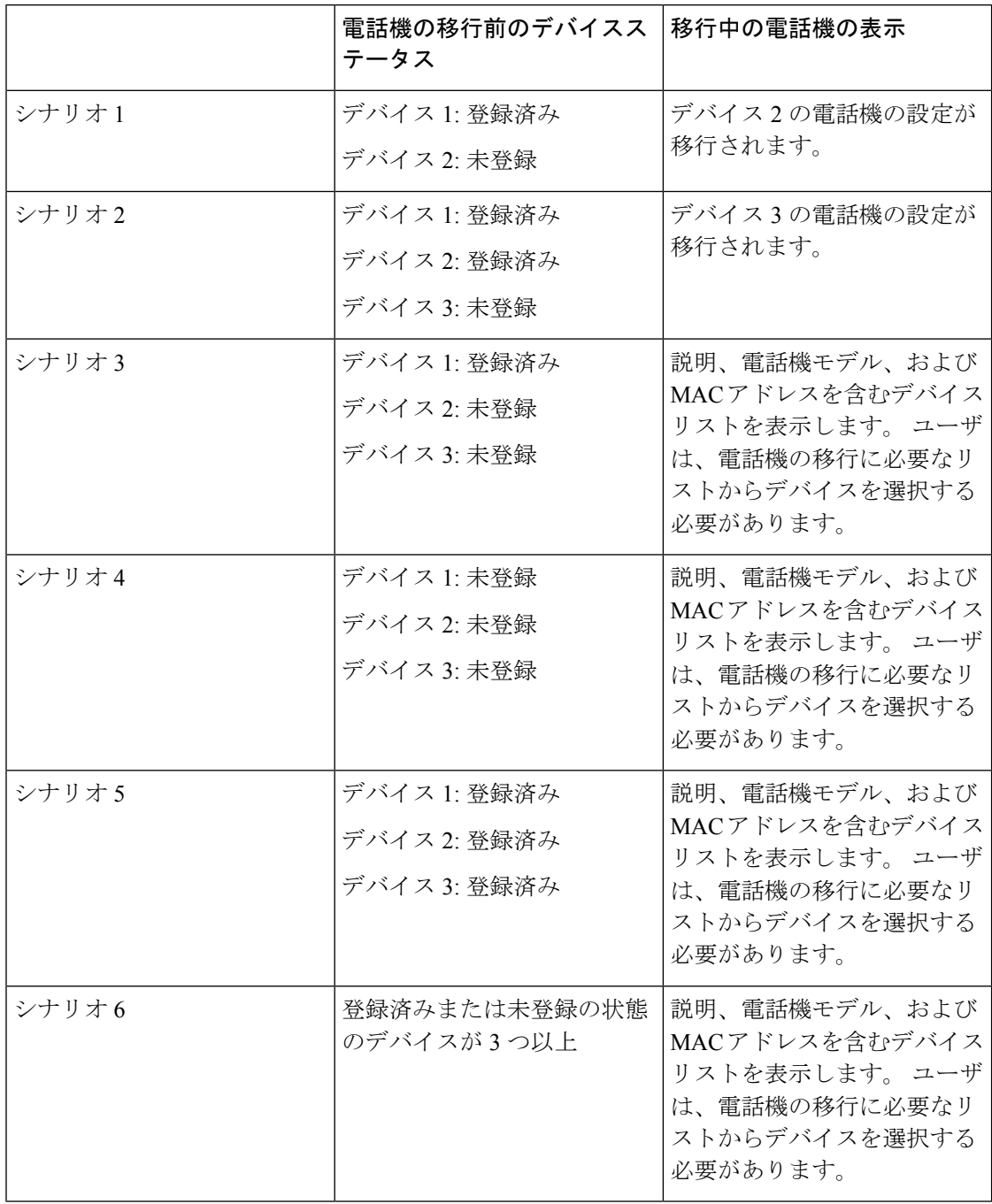

# **Unified CM** パラメータ設定に基づくデバイスの表示

次の表は、Cisco Unified Communications Manager のリリース バージョンと関連する設定に基づ く新しい電話機の移行画面の動作を示します。

#### 表 **<sup>4</sup> :** さまざまな **Unified CM** パラメータ設定に基づくデバイスの表示

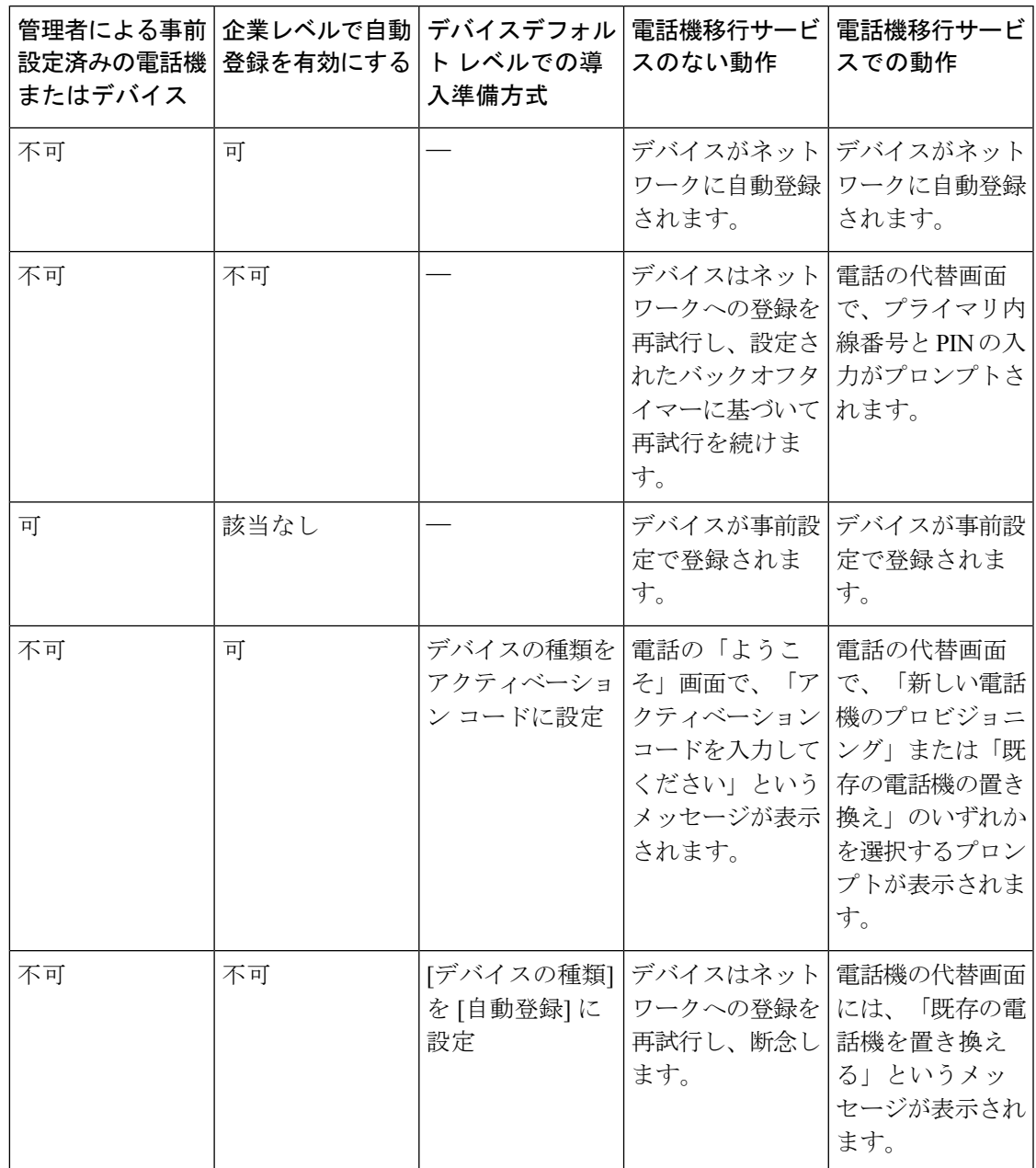

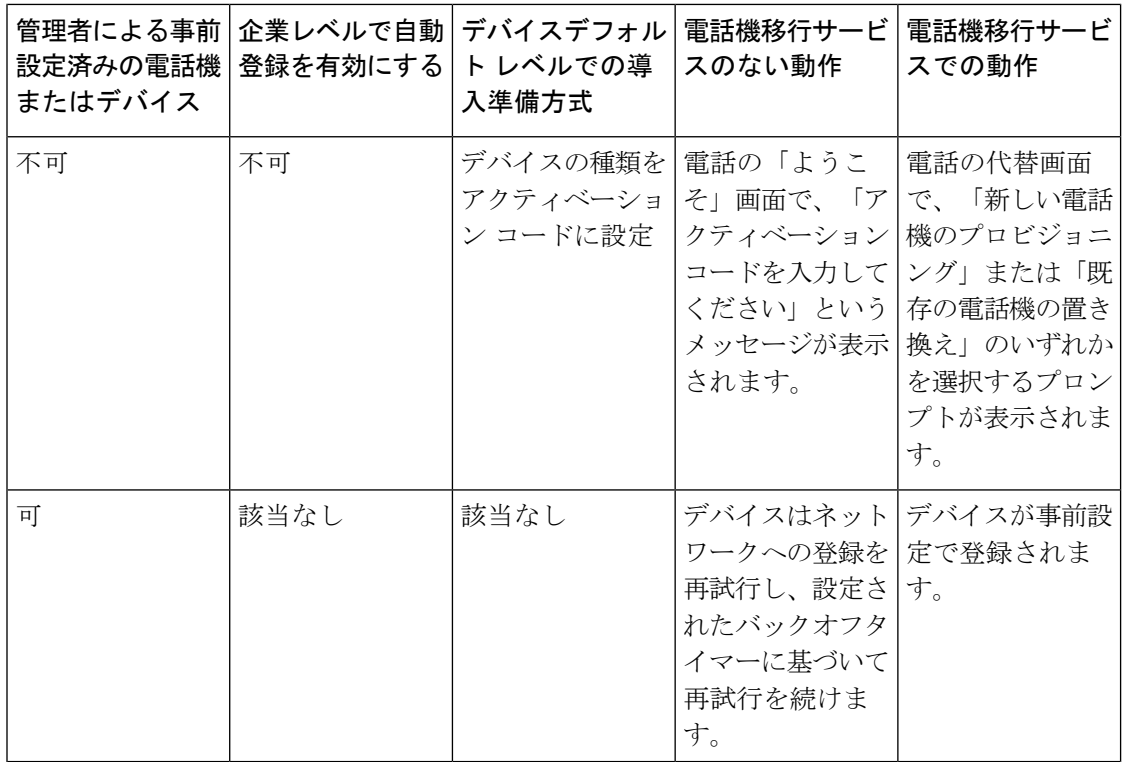

### エクステンションモビリティを使用する電話機

古い電話機がエクステンションモビリティログインをサポートするシナリオでは、移行後に新 しいデバイスがエクステンションモビリティ機能をサポートします。古い電話機が移行前にロ グインしている場合、ログインしているエクステンションモビリティのユーザは、電話機の移 行中に自動的にログアウトします。ユーザは、新しい電話機で新しいエクステンションモビリ ティのログインを実行する必要があります。

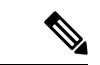

ネイティブ電話の移行では、エンドユーザのエクステンションモビリティデバイスのプロファ イル移行はサポートされていません。 (注)

### **CTI** で制御するデバイス

古いデバイスが電話機の移行前にCTI制御されている場合は、新しいデバイスもCTI制御され ます。 これは、デバイスの設定が電話機の移行後に引き継がわれるためです。

## キー拡張モジュール付き電話機

古い電話機に接続されたキー拡張モジュール (KEM) が新しい電話機モデルと互換性がない場 合、電話機の移行後、新しい電話機の KEM の「拡張モジュール情報」設定が失われる可能性 があります。

次の表に、さまざまなシナリオを示します。

表 **5 : KEM** 移行シナリオ

| シナリオ                                                                                                    | 古い電話機 (モデル<br>79xx) | 新しい電話機(モデル<br>88xx) | 移行後の予期される動<br>作            |
|----------------------------------------------------------------------------------------------------|---------------------|---------------------|----------------------------|
| •古い電話機に接続   KEM 1<br>された KEM 1<br>は、新しい電話機<br>と互換性がありま<br>す。<br>•ユーザはKEM1<br>を古い電話機から<br>取り外し、新しい<br>電話機で接続しま<br>す。                |                     | KEM <sub>1</sub>    | KEM1の設定は引き継<br>がれます。       |
| •古い電話機に接続   KEM 1<br>された KEM 1<br>は、新しい電話機<br>と互換性がありま<br>せん。<br>•ユーザは、対応す<br>る KEM 2 (新しい<br>または使用され<br>た)を新しい電話<br>機に取り付けま<br>す。 |                     | KEM <sub>2</sub>    | KEM1の設定は KEM<br>2に引き継がれます。 |
| •古い電話機に接続   KEM 1<br>された KEM 1 は<br>廃止されました。<br>• ユーザは新しい<br>KEM3を新しい電<br>話機に接続しま<br>す。                                            |                     | KEM <sub>3</sub>    | KEM1の設定は KEM<br>3に引き継がれます。 |

### プロダクト固有の設定パラメータ

電話機の移行中は、古い電話機の製品固有のパラメータも移行されます。新しい電話機では、 電話機で理解されているパラメータだけが考慮されます。残りのパラメータはデフォルト値に 設定されます。

電話機の移行中に[回線モード]パラメータがすでに設定されている場合は、[回線モード]設定 が引き継がされます。 それ以外の場合、このパラメータはデフォルトで [セッション回線モー ド] に設定されます。

また、電話機の移行中に古い電話機で「すべてのコールをプライマリ回線に表示」パラメータ が古い電話機で設定されている場合、新しい電話機は、電話機の移行後、「プライマリ回線上 のすべてのコールを表示」パラメータを保持します。このパラメータを電話機の移行前に設定 していない場合、電話機の移行後はデフォルトで有効になります。

### 電話ボタン テンプレート

SCCP 電話モデルを SIP Phone モデルに移行する場合、SIP Phone は理解しているパラメータの みを考慮します。それ以外の場合は、SIPPhoneモデルからデフォルトの設定値をとります(た とえば、標準 SIP プロファイル)。

古い電話機に固有のカスタム電話ボタン テンプレートが作成されている場合、新しい電話機 は、電話機の移行後、カスタム電話ボタン テンプレートを保持します。 標準の電話ボタン テ ンプレートの場合、新しいデバイスは電話機モデル固有の標準電話ボタンテンプレートを使用 します。

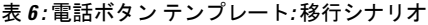

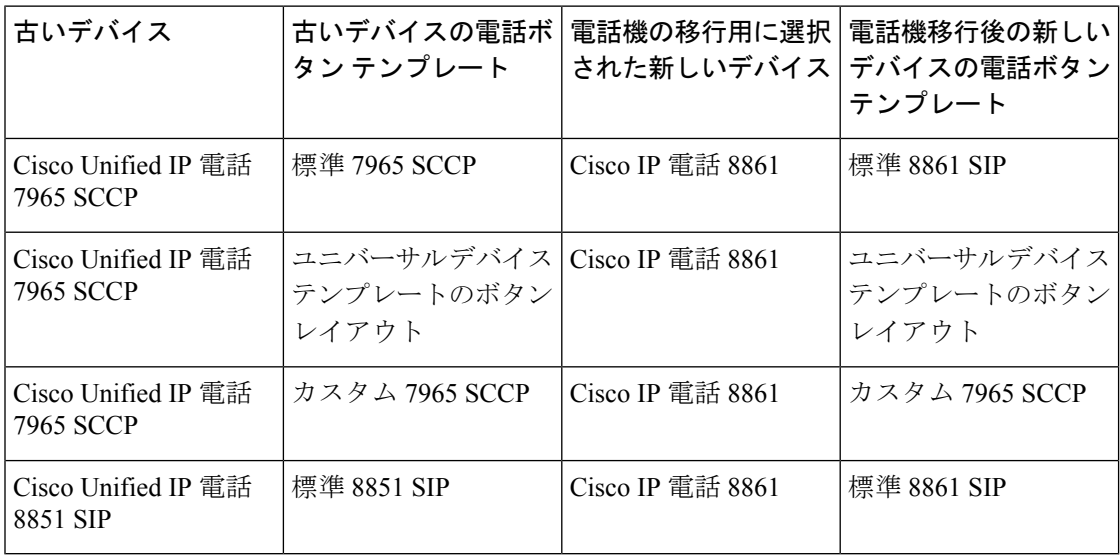

# コラボレーション デバイス**:** ルーム システム、デスク、および **IP** 電話

- ビデオ エンドポイント デバイスのみ、別のビデオ エンドポイント デバイスに移行できま す。
- Unified Communications Manager では、CF(Jabber for Desktop)、TCT (Jabber for iPhone)、TAB (Jabber for iPad)、または MANAGER (Jabber for Android) デバイスへの電話機の移行はサ ポートされていません。
- 電話機移行サービスを使用してビデオ エンドポイントを移行することはできません。
- 古いビデオ エンドポイント デバイスがロックされた状態の場合、新しいビデオ エンドポ イント デバイスは、電話の移行後もロックされた状態は保持されません。

**IVR** および電話サービスを使用したネイティブ電話機の移行

翻訳について

このドキュメントは、米国シスコ発行ドキュメントの参考和訳です。リンク情報につきましては 、日本語版掲載時点で、英語版にアップデートがあり、リンク先のページが移動/変更されている 場合がありますことをご了承ください。あくまでも参考和訳となりますので、正式な内容につい ては米国サイトのドキュメントを参照ください。